Bezirksregierung Münster

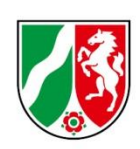

# **Einrichtungsverwaltung**

# Bearbeitungshinweise

Stand Februar 2024

#### Inhaltsverzeichnis Stammdatenänderung

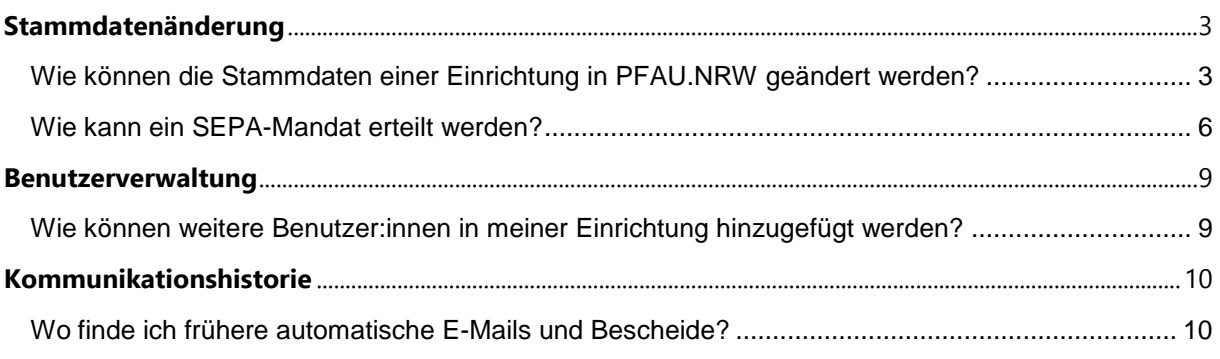

# <span id="page-2-0"></span>**Stammdatenänderung**

## <span id="page-2-1"></span>**Wie können die Stammdaten einer Einrichtung in PFAU.NRW geändert werden?**

1. Melden Sie sich mit Ihren Benutzerdaten (Benutzername oder E-Mail-Adresse und Passwort) auf www.pfau.nrw.de an (über "Anmelden" oben rechts oder "Login" unten links). Nach ihrer Anmeldung erhalten Sie folgende Ansicht:

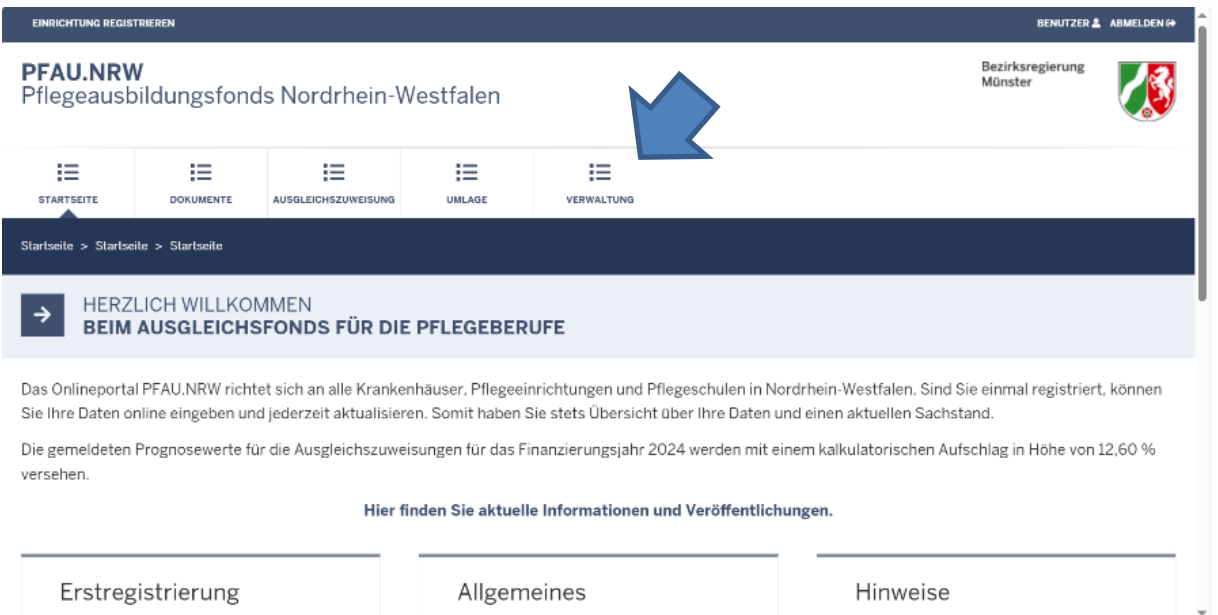

2. Klicken Sie nun auf den Reiter "Verwaltung" und Sie erhalten folgende Ansicht:

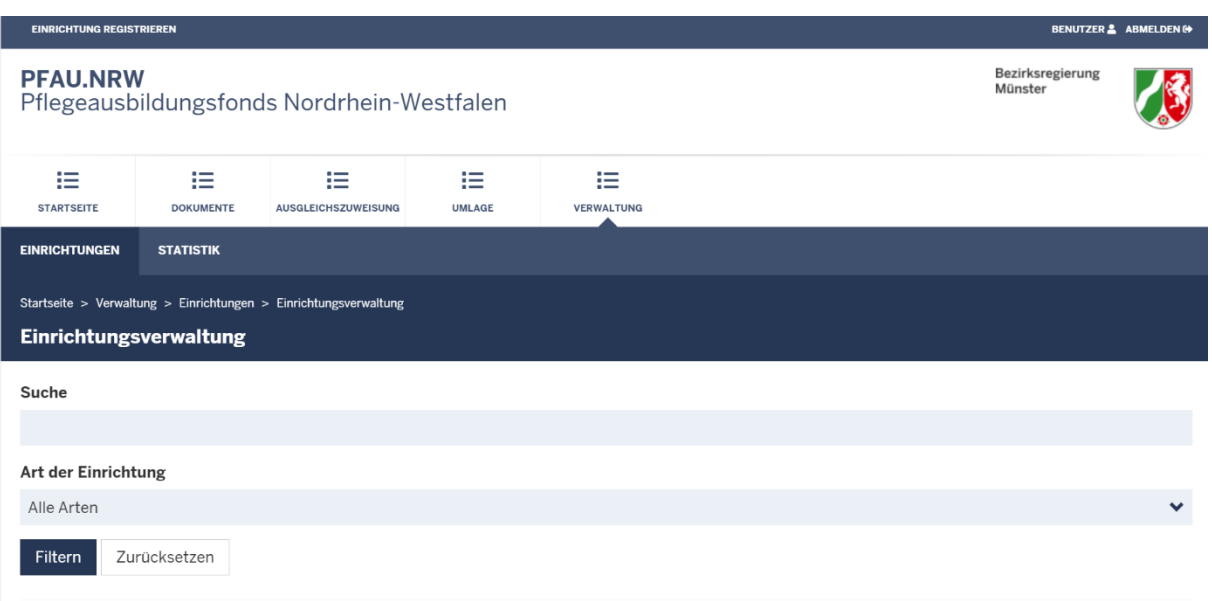

3. Hier haben Sie die Möglichkeit, nach Ihrer Einrichtung zu suchen, oder diese ggf. zu filtern.

*Hinweis: Sollten Sie nur eine Einrichtung betreuen, springen Sie automatisch zu Punkt 4.*

Sollten Sie von der Suchzeile keinen Gebrauch machen oder wenn Sie nur gefiltert gesucht haben, erhalten sie folgenden Ansicht:

#### Einrichtungen

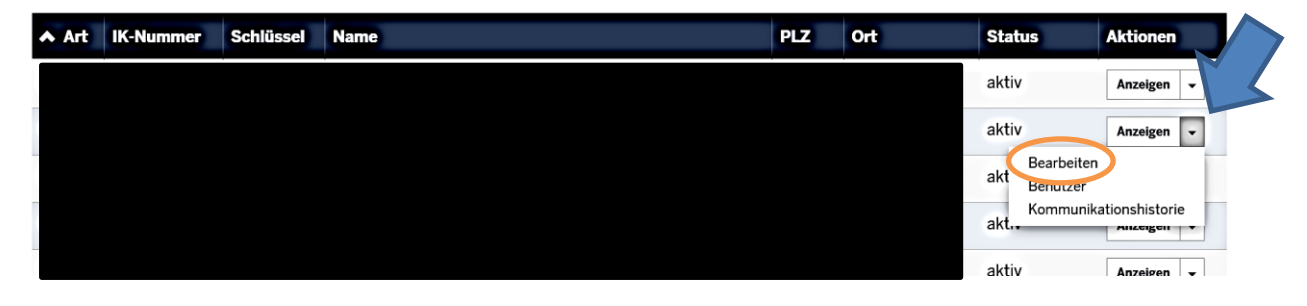

Hier können Sie ihre Einrichtung auswählen. Um die Stammdaten ihrer Einrichtung auszuwählen, drücken Sie auf den Pfeil neben "Anzeigen" und klicken Sie nun auf "Bearbeiten". Anschließend erhalten sie folgende Ansicht:

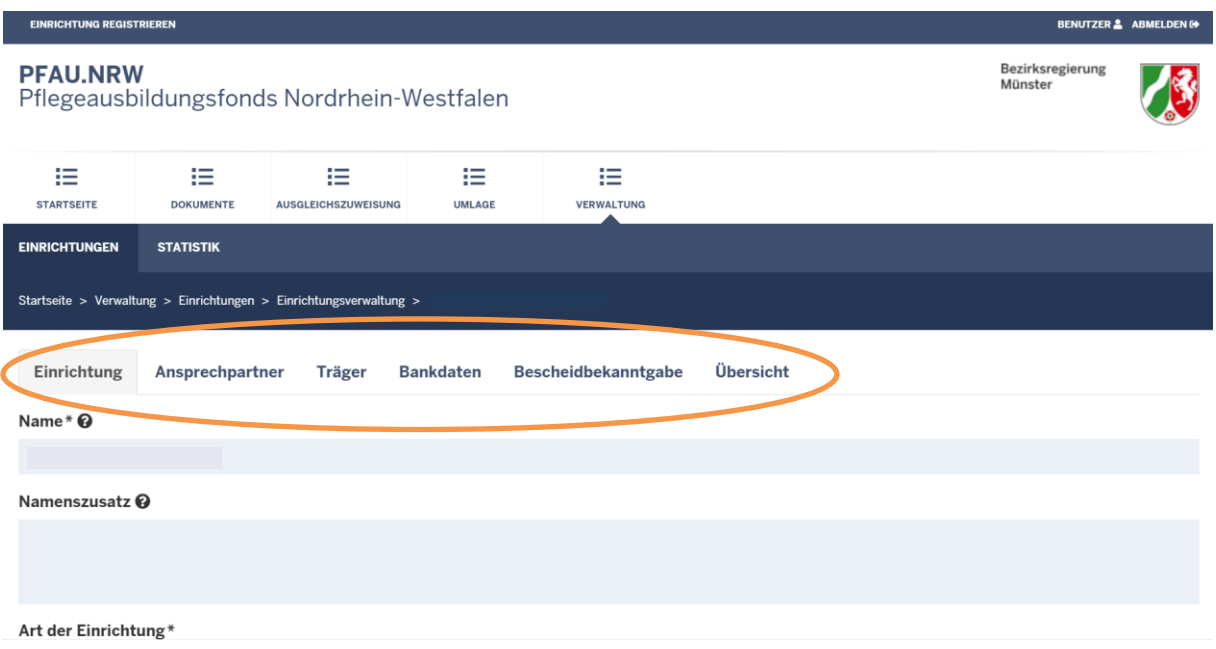

4. In dieser Übersicht haben Sie die Möglichkeit, Bereiche auszuwählen, in welchen Sie ihre Stammdaten ändern möchten.

Zuletzt erhalten sie folgende Übersicht, die Ihre Daten mit der Änderung noch einmal übersichtlich darstellt. Hier können Sie Ihre Daten noch einmal überprüfen.

**WICHTIG:** Die Daten sind bis zu diesem Zeitpunkt noch nicht in dem System gespeichert. Diese Darstellung dient nur der Übersicht.

5. Um Ihre Daten endgültig zu speichern, klicken sie auf das Feld "Bearbeitung abschließen".

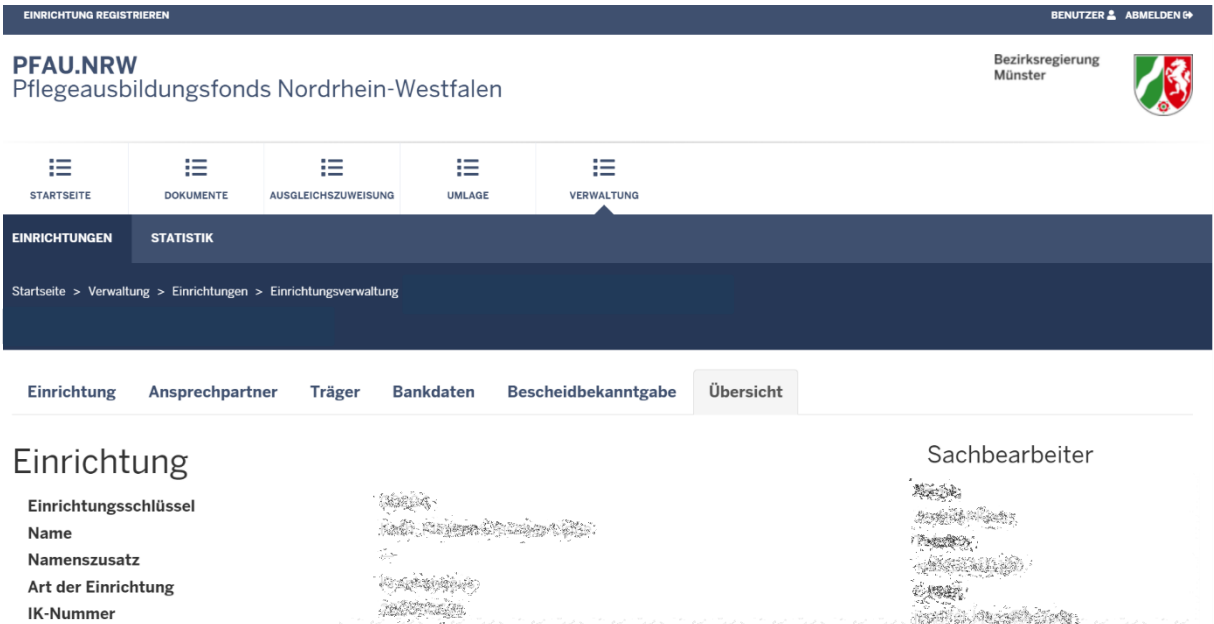

#### Nun wurden Ihre Daten übernommen, und Sie können die Bearbeitung beenden.

#### Bescheidbekanntgabe

Einwilligung in die Bescheidbekanntgabe<br>gemäß § 41 Abs. 2a<br>Verwaltungsverfahrensgesetz Nordrhein-<br>Westfalen

Bescheide für die zu leistenden Umlagen (Einzahlungen in den<br>Ausgleichsfonds) sowie die Ausgleichszahlungen (Leistungen aus<br>dem Ausgleichsfonds) werden von der Bezirksregierung Münster<br>Ihre Einwilligung vorausgesetzt - dad nie Eniwingung voraugsestellt und von Ihnen oder einen<br>diese in dem Onlineportal eingestellt und von Ihnen oder einen<br>Bevollmächtigten innerhalb von 10 Tagen online abgerufen werden<br>(vgl. § 41 Abs. 2a Verwaltungsverfahrens ausdrücklichen Einwilligung, welche jederzeit widerrufen werden kann. Ich willige ein:

Ja

E-Mail-Adresse für die Bekanntgabe von elektronischen Bescheiden

**Bearbeitung abschließen** 

## <span id="page-5-0"></span>**Wie kann ein SEPA-Mandat erteilt werden?**

(nur für Pflegeeinrichtungen und Krankenhäuser)

- 1. Dazu melden Sie sich i[n www.pfau.nrw.de](http://www.pfau.nrw.de/) mit Ihren Benutzerdaten (Benutzername oder E-Mail-Adresse und Passwort) an.
- 2. Anschließend wählen Sie das Feld "Verwaltung" aus. Es öffnet sich ein Untermenü mit den Punkten "Einrichtungen" > "Einrichtungsverwaltung".
- 3. Dort wählen Sie die Einrichtung aus, für die Sie eine Stammdatenänderung vornehmen möchten.
- 4. Klicken Sie anschließend auf den Button "Bearbeiten", um Ihre Stammdaten zu verändern.

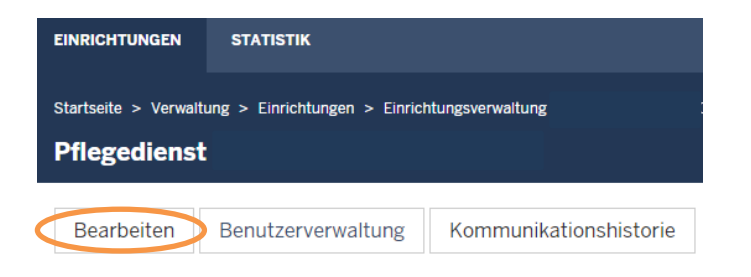

5. Das SEPA-Mandat finden Sie im Reiter "Bankdaten".

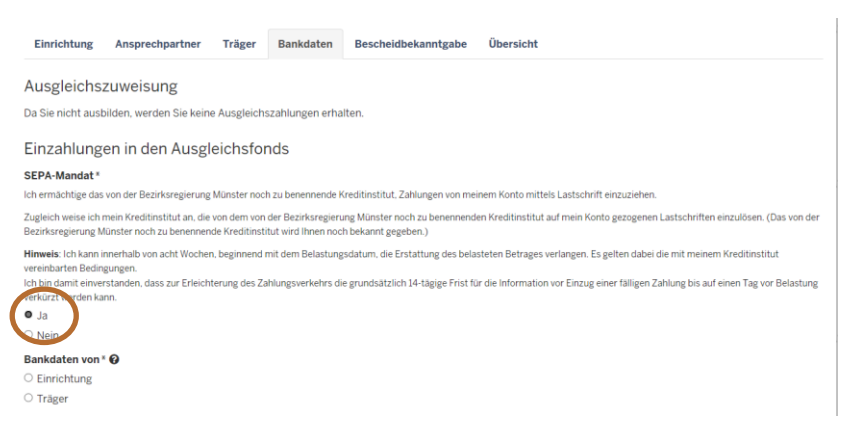

6. Hier können Sie uns durch einen Klick auf den Punkt "Ja" dazu ermächtigen, das Geld von dem angegebenen Konto abzubuchen.

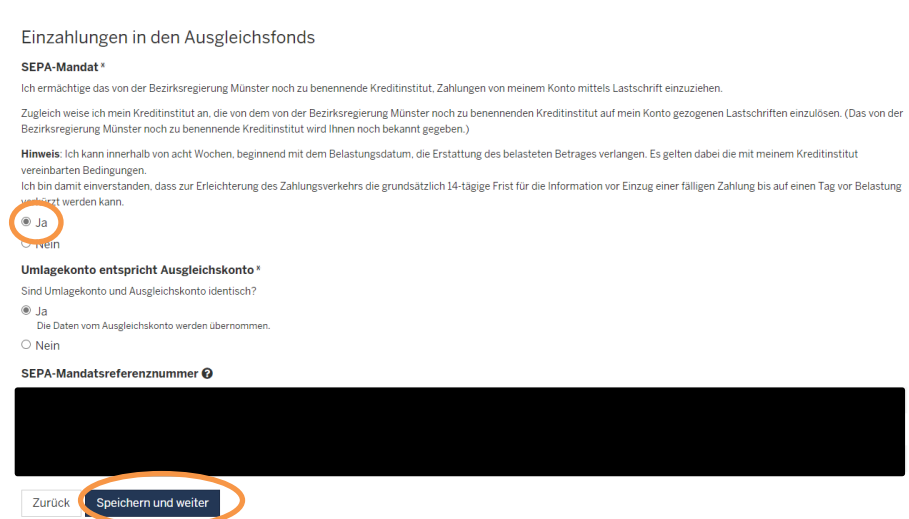

7. Klicken Sie nun unten auf "Speichern und weiter" und abschließend im Register "Übersicht " auf "Bearbeitung abschließen".

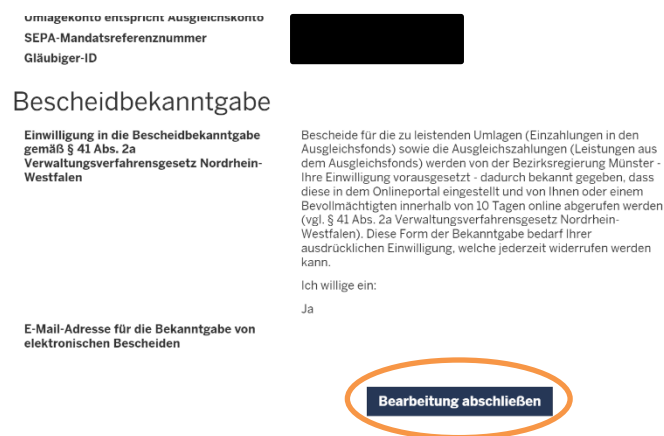

## Wozu kann ich die "Bescheidbekanntgabe-E-Mail-Adresse" **eingeben?**

Die Bezirksregierung Münster bietet Ihnen an, Bescheide online abzurufen. Wenn Sie dieses Verfahren nutzen möchten, müssen Sie aktiv zustimmen. Der Link zum Abruf eines Bescheids wird dann in einer E-Mail an die Bescheidbekanntgabe-E-Mail-Adresse gesendet. Bitte beachten Sie, dass Bescheide gegenüber einer vertretungsberechtigten Person bekannt gegeben werden müssen. Das bedeutet, dass Sie als Inhaber oder Rechtsträger sicherstellen müssen, dass die korrekte E-Mail-Adresse für die Bescheidbekanntgabe eingegeben wird.

Wird ein Bescheid innerhalb von zehn Tagen nach der Benachrichtigung über die Bereitstellung nicht abgerufen, gibt die Bezirksregierung Münster den Bescheid per Post bekannt.

- 1. Sie melden sich in [www.pfau.nrw.de](http://www.pfau.nrw.de/) mit Ihren Benutzerdaten an.
- 2. Anschließend wählen Sie das Feld "Verwaltung" aus. Es öffnet sich ein Untermenü mit den Punkten "Einrichtungen" > "Einrichtungsverwaltung".
- 3. Dort wählen Sie, insofern Sie mit Ihrem Benutzerkonto mehrere Einrichtungen verwalten, die Einrichtung aus, für die Sie eine Stammdatenänderung vornehmen möchten.
- 4. Klicken Sie anschließend auf den Button "Bearbeiten", um Ihre Stammdaten zu verändern.

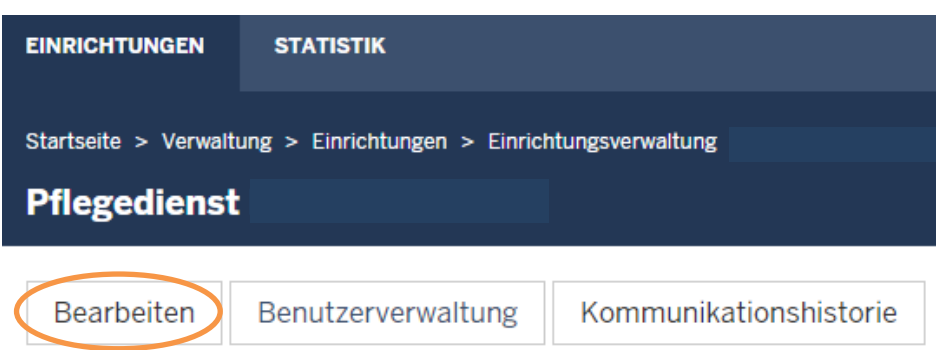

- 5. Unter dem Reiter "Bescheidbekanntgabe" können sie nun auswählen, ob Sie den Bescheid per Mail erhalten möchten. Um dies zu ermöglichen, klicken sie bitte auf das Feld mit "Ja" und geben Sie Ihre E-Mailadresse an.
- 6. Klicken Sie unten auf "Speichern und weiter" und abschließend im Register "Übersicht" auf "Bearbeitung abschließen".

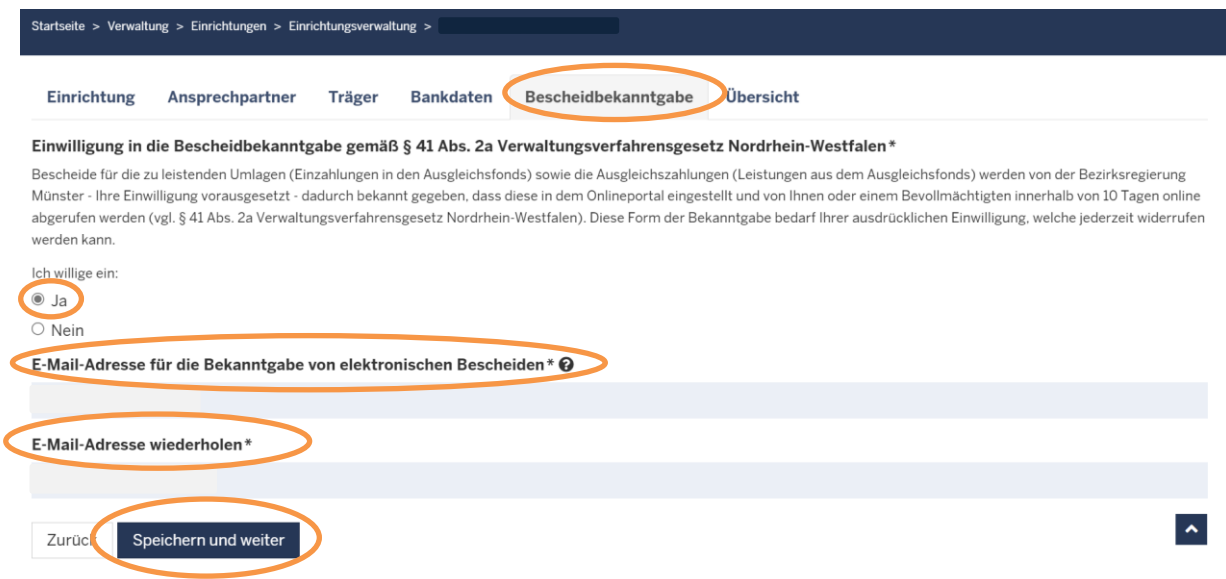

## <span id="page-8-0"></span>**Benutzerverwaltung**

## <span id="page-8-1"></span>**Wie können weitere Benutzer:innen in meiner Einrichtung hinzugefügt werden?**

- 1. Dazu melden Sie sich in www.pfau.nrw.de mit Ihren Benutzerdaten an.
- 2. Anschließend wählen Sie das Feld "Verwaltung" aus. Es öffnet sich ein Untermenü mit den Punkten "Einrichtungen" > "Einrichtungsverwaltung".
- 3. Dort wählen Sie die Einrichtung aus, für die Sie eine Stammdatenänderung vornehmen möchten.
- 4. Klicken Sie anschließend auf den Button "Benutzerverwaltung", um eine Benutzerin/ einen Benutzer hinzuzufügen bzw. zu verändern.

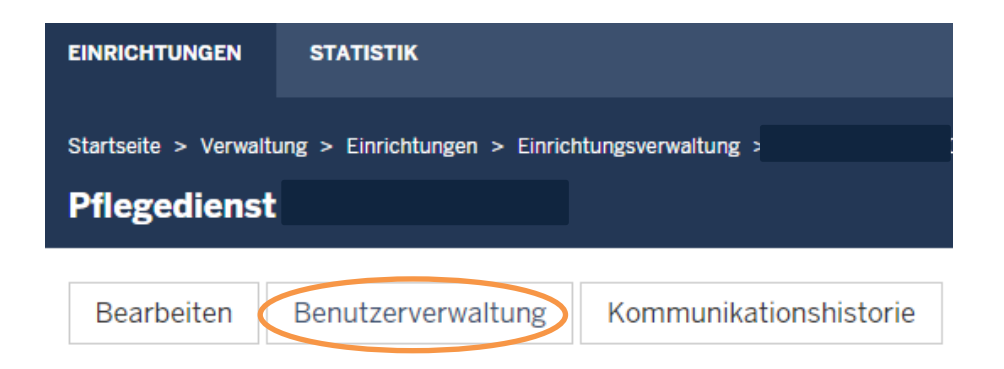

5. Dort wählen Sie bitte je nach Anliegen das Menü Feld "Neuen Benutzer anlegen", wenn noch keine Benutzerin/ kein Benutzer in PFAU.NRW existiert, oder "Bestehenden Benutzer zuweisen", wenn bereits eine Benutzerin/ ein Benutzer existiert, dieser aber nicht der Einrichtung zugeordnet ist, aus.

#### Einrichtungsbenutzer

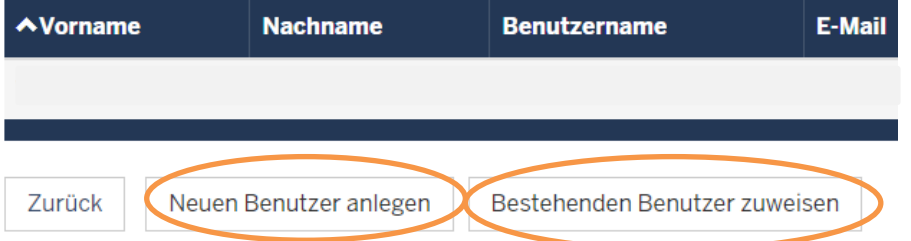

6. Nun haben sie die Möglichkeit, eine Benutzerin/ einen Benutzer mit entsprechender E-Mail und Rolle zu vergeben.

**HINWEIS:** Benutzerkonten, die bereits in einer anderen Einrichtung in der Benutzerverwaltung angelegt sind, können nicht als neue Benutzer angelegte werden, sondern sind als bestehende Benutzer/ in zuzuweisen.

7. Um Ihre Änderung festzuhalten, drücken Sie zuletzt noch auf "Speichern".

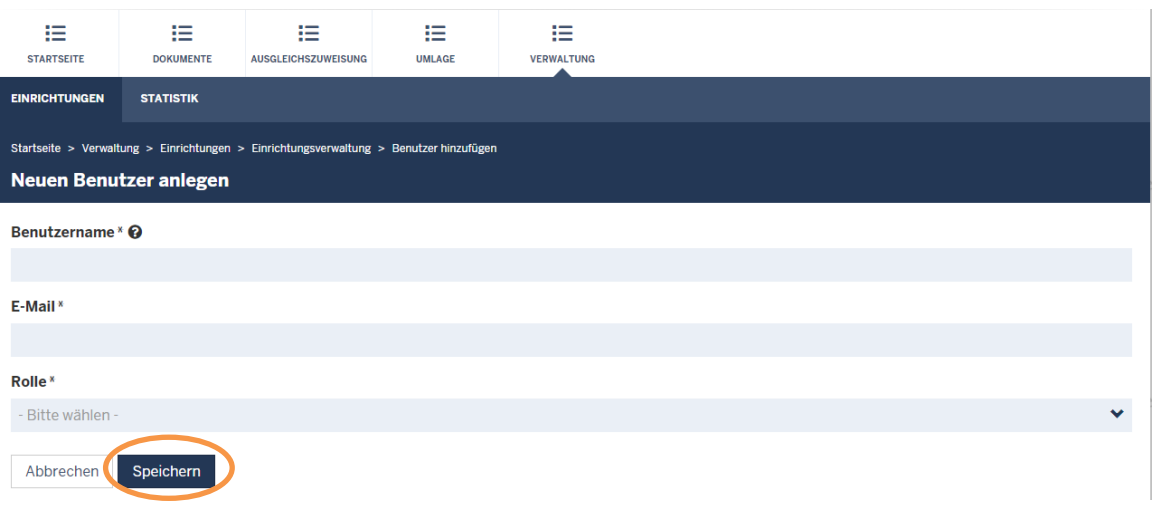

# <span id="page-9-0"></span>**Kommunikationshistorie**

### <span id="page-9-1"></span>**Wo finde ich frühere automatische E-Mails und Bescheide?**

- 1. Melden Sie sich hierzu mit Ihren Benutzerdaten bei PFAU.NRW an.
- 2. Gehen Sie dazu auf das Menü "Verwaltung", anschließend öffnet sich ein Untermenü mit den Punkten "Einrichtungen" > "Einrichtungsverwaltung".
- 3. Dort können Sie dann das Feld "Kommunikationshistorie" anklicken.

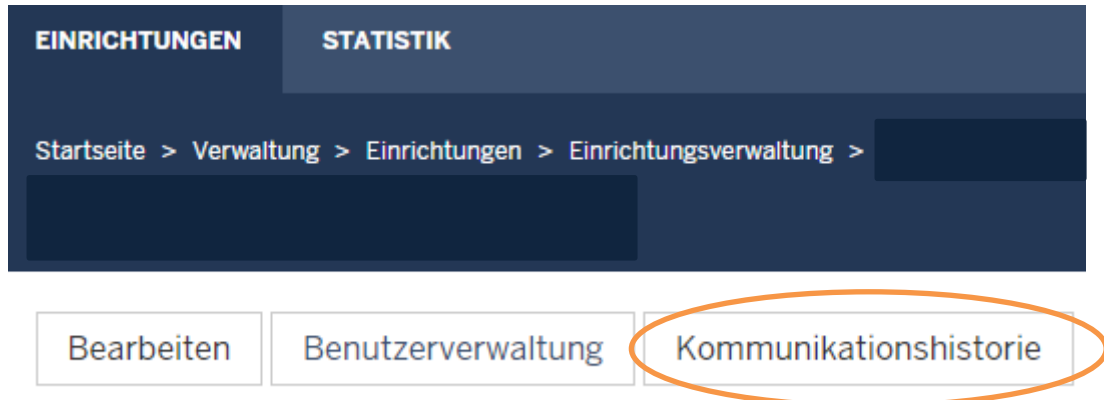

Sie sehen dort eine Liste mit allen Dateien, absteigend nach dem Neusten.